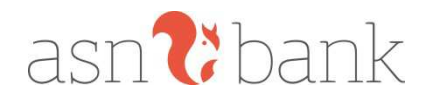

# **Handleiding Kasboek**

*Versie mei 2019* 

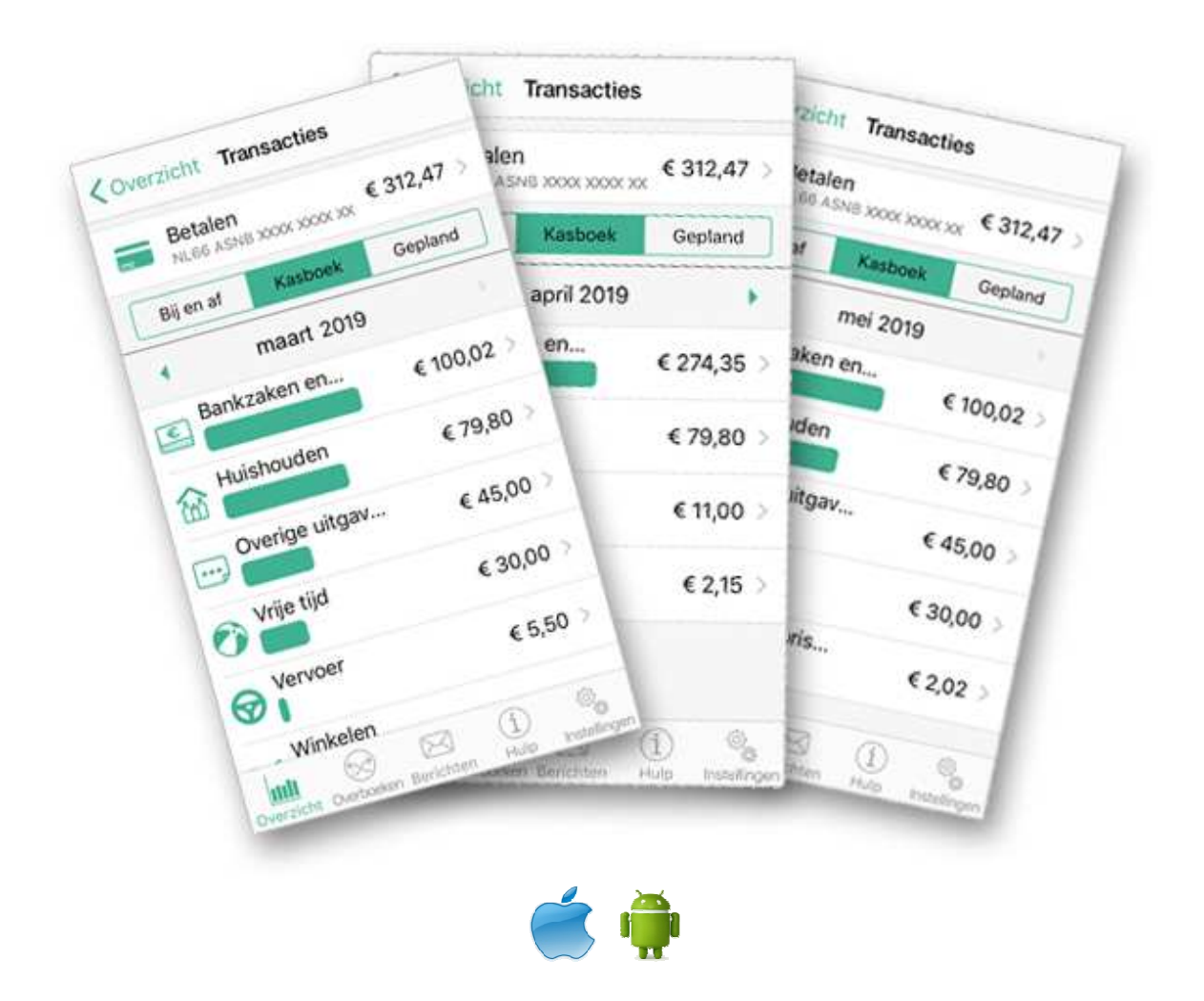

## **Heeft u ASN Mobiel Bankieren op Android of iOS en een ASN-betaalrekening?**

Dan kunt u in uw App ASN Mobiel Bankieren op uw toestel, Kasboek aanzetten via het menu 'Instellingen' > 'Financieel inzicht'. In deze handleiding leest u hoe u Kasboek kunt aanzetten en op welke wijze u het kunt gebruiken.

Kasboek helpt u inzicht te geven in uw uitgavenpatroon van uw betaalrekening op maandbasis. U kunt in overzichtelijke diagrammen uw uitgaven van maand tot maand bekijken en deze zelf categoriseren.

Indien u na het lezen van deze handleiding nog vragen heeft, dan kunt u op werkdagen contact opnemen met de ASN Klantenservice via 070 - 3569 335 of per e-mail: informatie@asnbank.nl. Wij zijn op werkdagen bereikbaar tussen 8.00 en 18.00 uur.

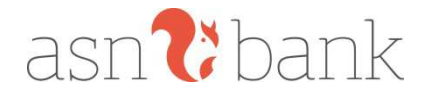

## **Aanzetten Kasboek en eerste keer gebruiken**

Kasboek staat standaard **uit** in uw app. Als u kasboek wilt aanzetten voor uw ASNbetaalrekening doet u dat via het menu 'Instellingen' in uw app. Als u Kasboek aanzet zal deze zichtbaar zijn binnen het transactieoverzicht van uw ASN-betaalrekening.

#### **De eerste keer openen**

De eerste keer dat u Kasboek aanzet in uw app worden uw transacties automatisch ingedeeld in categorieën op basis van rekeningnummer en de naam van de begunstigde. Als deze gegevens niet aanwezig zijn (bijv. bij pintransactie) wordt er gekeken naar de omschrijving. Zo zal 75% van uw transacties door ons systeem automatisch ingedeeld kunnen worden. Omdat al uw transacties worden gescand, kan het enkele minuten duren voordat alle gegevens zichtbaar zijn in uw app.

## **Het indelen van uw transacties**

Transacties worden door ons systeem ingedeeld in bestaande hoofd- en subcategorieën. Als een transactie geen herkenbare tegenrekening, naam of omschrijving bevat, wordt een transactie ingedeeld in de categorie 'ongecategoriseerd'. Elke transactie kan na ingedeeld te zijn, door u gewijzigd worden van hoofd- en subcategorie. U kunt een transactie slechts in één categorie indelen. Zelf categorieën aanmaken of benoemen is niet mogelijk.

#### **Categorie wijzigen**

Wilt u een transactie (na het toekennen) indelen in een andere categorie? Dan kunt u via de details van de betreffende transactie (in Kasboek) de categorie wijzigen.

#### **Toekomstige transacties**

Als u een categorie wijzigt, kunt u ervoor kiezen om alle toekomstige transacties met hetzelfde rekeningnummer of omschrijving automatisch in te delen in de nieuwe categorie.

#### **Vergelijkbare transacties**

Als u een categorie wijzigt, kunt u ervoor kiezen om alle vergelijkbare transacties uit het verleden allemaal in één keer, of per transactie, indelen in dezelfde nieuw gekozen categorie.

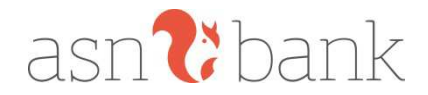

## **Kasboek en uw privacy**

#### **Kasboek:**

- 1. Is alleen zichtbaar voor betaalrekeningen.
- 2. Is alleen beschikbaar voor iOS en Android.
- 3. Staat default **uit** en kunt u aanzetten via het menu 'Instellingen'.
- 4. Is na aanzetten zichtbaar in uw transactieoverzicht van uw betaalrekening(en).
- 5. Toont een melding (**!**) in uw transactieoverzicht als er 'ongecategoriseerde' transacties aanwezig zijn.
- 6. Toont één jaar + één maand aan afschrijvingen.
- 7. Scant bij uw transacties en plaatst deze in herkenbare categorieën.
- 8. Vergelijkt uw eigen uitgaven per categorie op maandbasis, vergelijken met andere periodes is niet mogelijk.
- 9. Biedt u de mogelijkheid om elke transactie zelf in te delen en te wijzigen van categorie.
- 10. Toont de categorieën in het transactieoverzicht op alfabetische volgorde.
- 11. Toont de uitgegeven kosten per maand zowel als staafdiagram als in bedrag vorm.

Let op: het is niet mogelijk om zelf categorieën aan te maken en/of te definiëren.

### **Kasboek en uw privacy**

Gebruikt u Kasboek? Dan geeft u ons toestemming om uw eigen gegevens te gebruiken voor uw eigen kasboek zoals in het Privacy- en cookiereglement staat beschreven.

Bij Kasboek laten we een gemiddelde per categorie zien. We gebruiken hiervoor alleen uw eigen gegevens om een gemiddelde te berekenen. Uw gegevens delen we niet met anderen. U vindt het Privacy- en cookiereglement in de app onder 'Instellingen" > 'Privacy reglement'.